## **NyA-webben – Se uppgifter om utbildningar**

Användare med behörigheten kan se uppgifter som rör en institutions utbildningar: när en utbildning stänger för sen anmälan, om återbud via

antagning.se/universityadmissions.se är tillåtet, när reservantagning påbörjas eller är avslutad, se antagningstal och se utförd reservantagning.

Funktionerna heter *Administrera uppgifter om utbildningar – tittbehörigheter* och *Antagna/Reserver* och finns under Start-menyn till vänster på NyA-webbens startsida:

# NyA-webben

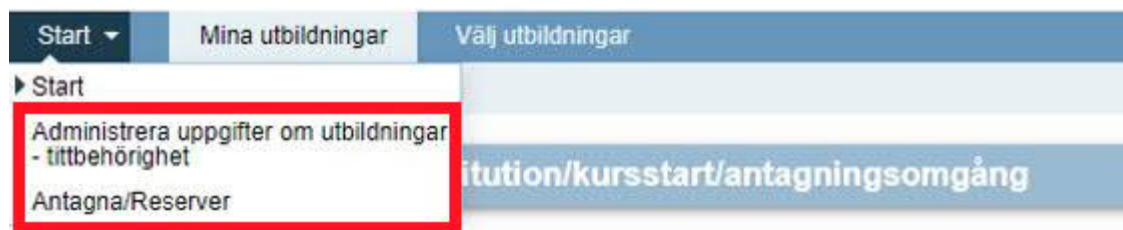

**Administrera uppgifter om utbildningar – tittbehörighet**

Välj Administrera uppgifter om utbildningar – tittbehörighet i Start-menyn.

# NyA-webben

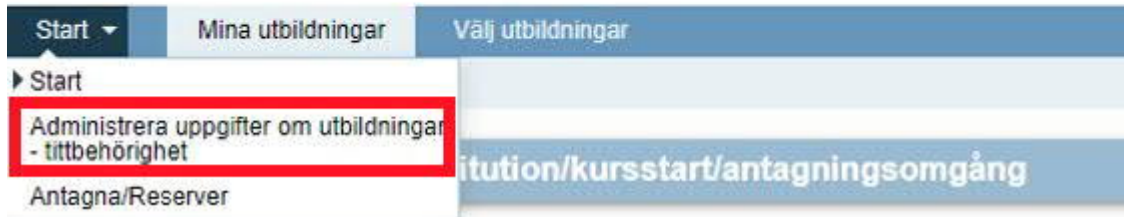

**Söka fram aktuella utbildningar**

Först behöver du söka fram vilka utbildningar du vill jobba med, detta går att göra på flera olika sätt.

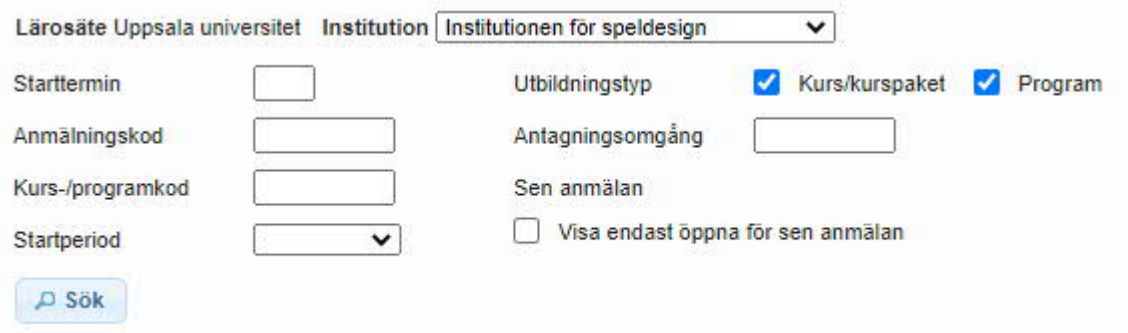

Antal framsökta anmälningsalternativ: 0

**Institution:** Har du bara behörighet för en institution så är den förvald, annars väljer du i rullistan vilken institution du vill se uppgifter för.

**Starttermin:** Skrivs som HXX eller VXX, där H/V står för höst/vår och XX är år. Samma definition av termin som i Ladok används, så t ex alla sommarkurser tillhör också antingen höst eller vår.

**Utbildningstyp:** Att du vill att din utsökning ska gälla både *Kurs/kurspaket* och *Program* är förvalt, men vill du bara se den ena kategorin av utbildningar så kan du bocka ur den andra rutan.

**Anmälningskod:** Söker på utbildningars anmälningskod. Endast de fem tecknen i själva koden ska användas, inte prefixet "UU-". Asterisker kan användas för att söka på del av anmälningskod, t ex 7\* för att få fram alla utbildningar vars anmälningskod börjar på siffran 7.

**Antagningsomgång:** Söker på den antagningsomgång en utbildning tillhör. Eftersom du oftast vill se en antagningsomgångs utbildningar i taget är detta användbart. Det kräver dock att du vet vilken antagningsomgång en utbildning tillhör samt antagningsomgångens kod. En asterisk i fältet visar i vilka aktiva antagningsomgångar aktuell institution har utbildningar:

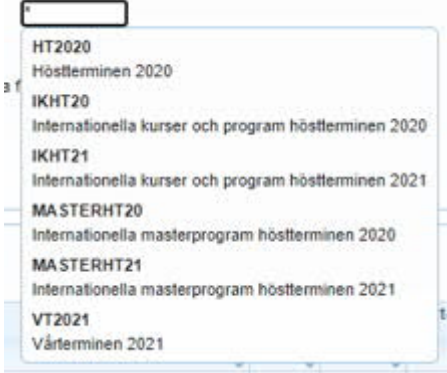

**Kurs-/programkod:** Precis som i sökfältet för anmälningskod går det att använda asterisker för att begränsa sin sökning här.

**Sen anmälan:** Kryssa i rutan för att bara få med utbildningar som för närvarande är öppna för sen anmälan.

**Startperiod:** Välj i rullistan om du vill ha resultat från en specifik startperiod, endast en kan väljas.

Startperioderna skrivs i format XXXXPY, där XXXX är året och Y period 1-5.

Period 1-2 är första respektive andra halvan av vårterminen, period 3 sommarterminen och period 4-5 första respektive andra halvan av höstterminen.

Det går att kombinera flera olika fält för att definiera sin sökning, det går också att lämna alla fält tomma om man vill se alla utbildningar en institution har i öppna antagningsomgångar. När du fyllt i dina parametrar så trycker du på "Sök" nere till vänster i rutan.

#### **Uppgifter som visas**

Det visas som standard totalt 21 olika uppgifter för de utbildningar du sökt fram. Vill du inte se någon specifik uppgift så kan du klicka på "Visa/dölj kolumner" längst till vänster över kolumnerna:

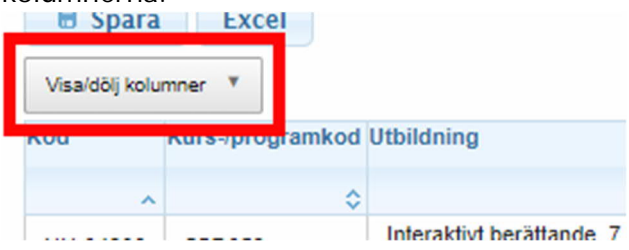

Kolumnen för anmälningskod är den enda som inte kan väljas bort.

De 21 kolumnerna kan delas upp i uppgifter som är enkom informativa och i aktiva kolumner där uppgifter kan matas in av institutionen (av institutionsanvändare med behörigheten Administrera uppgifter om utbildningar).

#### **Informativa kolumner**

**Kod:** Anmälningskod för den aktuella utbildningen i given antagningsomgång **Kurs/programkod**: Utbildningens kurs- eller programkod **Utbildning**: Utbildningens namn, poängomfattning, studietakt, studietid, studieform och ort **Startermin**: Termin utbildningen startar **Startperiod**: Period utbildningen startar **Start-/slutvecka**: Veckonummer då utbildningen startar respektive slutar **Antagningsomgång**: Anmälningsomgång där den aktuella utbildningen ingår **Antal sökande totalt**: Antal sökande totalt, varav ev sena sökande inom parentes **Fristående kurs**: Antal sökande som fristående kurs, varav ev sena sökande inom parentes **Totalt inom program**: Antal sökande inom program, varav ev sena sökande inom parentes **Planeringstal**: Tänkt antal studenter på utbildningen, används sällan på UU

**Antagningstal U1**: Antagningstal för urval 1 **Antagningstal U2**: Antagningstal för urval 2 (i de antagningsomgångar två urval används) **Efterplacering – t.o.m.:** Sent anmälda t o m det aktuella datumet har behandlats **Antagna**: Totalt antal antagna just nu **Reserver**: Totalt antal reserver just nu

#### **Kolumner där användare med behörigheten Administrera uppgifter om utbildningar kan lägga in uppgifter**

**Efterantagningstal:** Det antal studenter som skall antas i efterantagningen (all antagning som sker efter sista ordinarie urval i en antagningsomgång). Efterantagningstalet gäller inklusive de redan antagna, inte utöver, och efterantagning kan endast ske till utbildningar som inte har några reserver.

I de tidplaner som Antagningen upprättar för respektive antagningsomgång finns information kring när ett efterantagningstal senast ska vara inlagt. Efterantagningstalet kan sen uppdateras så länge antagningsomgången är aktiv.

**Stängt fr.o.m:** Anger det datum då utbildningen ska vara stängd för anmälan, sista datum att anmäla sig är då alltså dagen före det datum som är inlagt.

**Reservantagning avslutad:** Är rutan ikryssad så ser reserver som går in på sin anmälan på antagning.se/universityadmissions.se att reservantagningen till aktuell utbildning är avslutad.

**Reservantagning startar tidigast:** Datum som är ifyllt här visas för reserver på deras anmälan på antagning.se/universityadmissions.se. Kan vara användbart för att slippa frågor på mail/telefon gällande när reservantagning till en utbildning är tänkt att påbörjas. Exakt vilken information som visas för reserver beror på om datumet har passerat, samt i kombination med om Reservantagning avslutad är ikryssad.

De olika informationstexterna (på svenska resp engelska) finns sist i detta dokument.

**Återbud tillåtet före:** Styr hur länge en antagen eller reservplacerad sökande kan lämna återbud till aktuell utbildning på antagning.se/universityadmissions.se.

### **Antagna/Reserver**

 $\sim$  x 212 22 244 252 252 252  $\sim$ 

Välj Antagna/Reserver i Start-menyn.

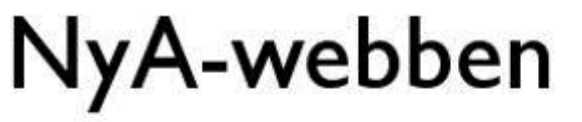

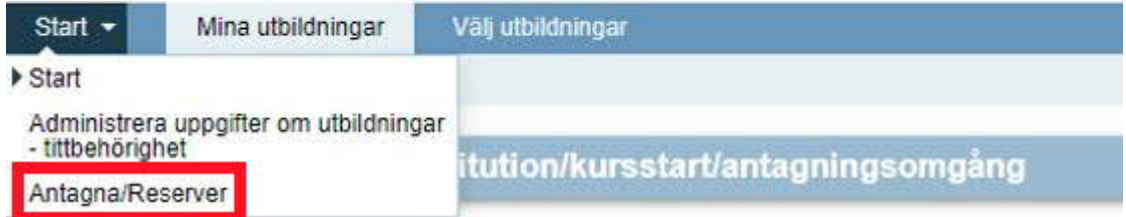

Välj Institution, Antagningsomgång och Anmälningsalternativ, har du bara behörighet för en institution är den förvald:

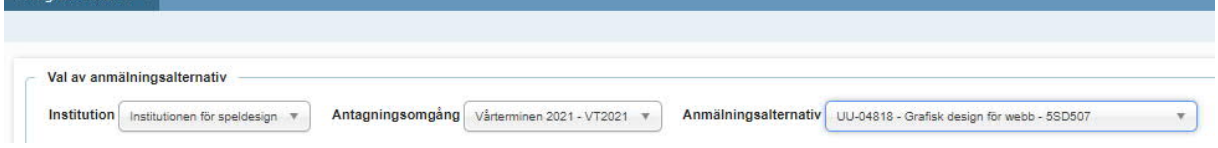

När du valt ett anmälningsalternativ (ett kurstillfälle eller programtillfälle) visas följande uppgifter om anmälningsalternativet:

**Utbildning** UU-04818, 5SD507, Grafisk design för webb, 7.5hp, 7.5hp, 50%, BLA, DST, Ortsoberoende, VT2021

Anmälningskod, kurs-/programkod, utbildningens namn, poängomfattning totalt, poängomfattning starttermin, studietakt, studietid, studieform, ort och termin.

Där under visas en sammanfattande urvalsinformation:

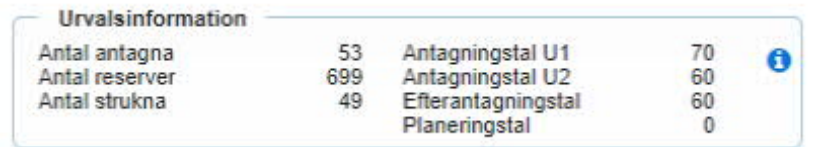

Informationen om antal antagna, reserver och strukna visar hur siffrorna ser ut just nu och kan alltså skilja sig från statistik som tagits fram efter sista ordinarie urval.

**Antagna**: Under fliken Antagna visas de personer som just nu är antagna till anmälningsalternativet:

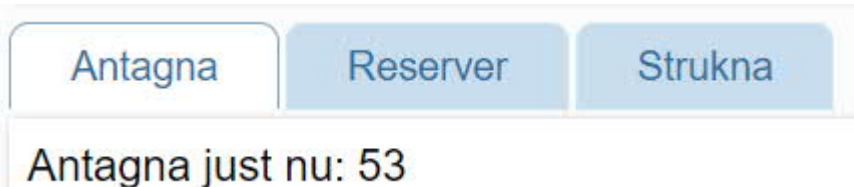

Förutom personuppgifter och kontaktuppgifter framgår i vilken urvalsgrupp respektive person antagits och när personen antogs.

**Reserver:** Visar vilka sökande som är reservplacerade i respektive urvalsgrupp:

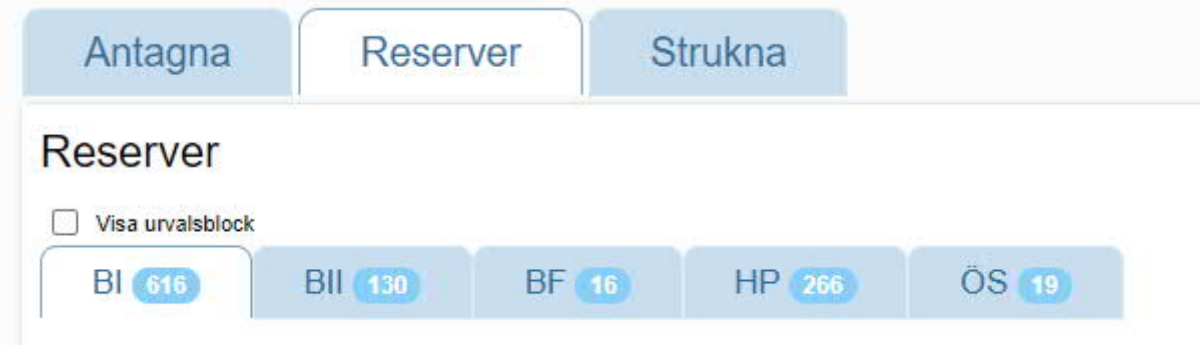

**Strukna:** Här visas vilka tidigare antagna eller reservplacerade som strukits i reservantagningsprocessen.

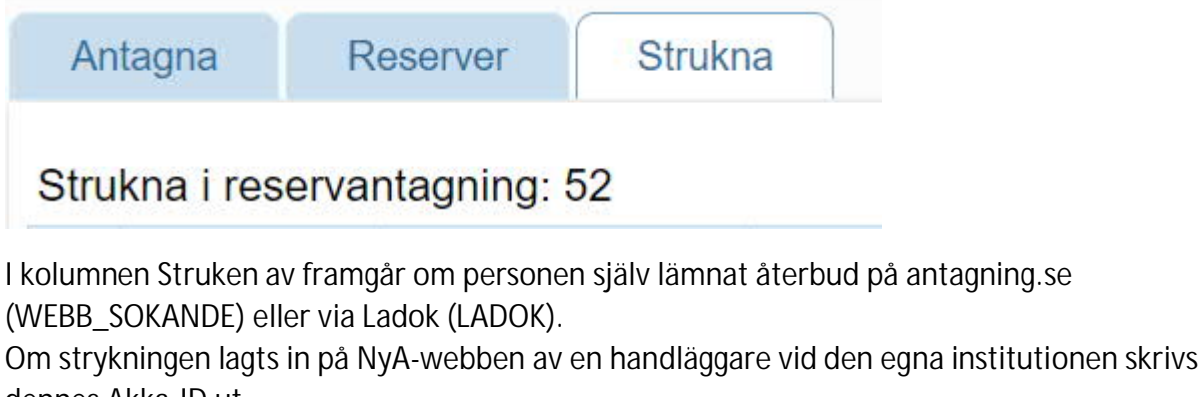

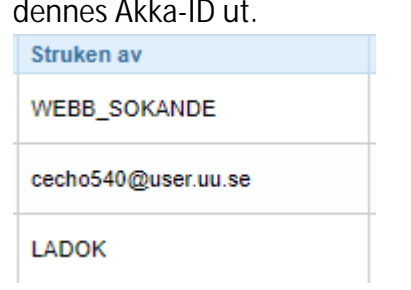

### Information till den sökande om att reservantagning är avslutad eller påbörjas tidigast visst datum

Text, som baseras på uppgift inlagd av institutionsanvändare på NyA-webben, visas för reservplacerade på aktuellt anmälningsalternativ om att reservantagning är avslutad, ingen reservantagning är aktuell, eller att reservantagning kommer att påbörjas tidigast visst datum för den aktuella utbildningen.

• Om ingen markering finns

"Det finns ingen information om hur och när reserver kommer att antas till den här utbildningen. Högskolan eller universitetet kommer att höra av sig till dig om det bli aktuellt att anta reserver."

"No information available on the selection process for reserve applicants."

Det finns datum för när reservantagning startar (datumet är inte passerat)

"Antagning av reserver till den här utbildningen har inte börjat än. Högskolan eller universitetet kommer tidigast att börja kontakta reserver: < datum>"

"The selection process for reserve applicants has not yet started. The university will begin contacting reserve applicants at the earliest by: < datum>"

Det finns datum för när reservantagning startar (datumet är dagens datum eller datum är passerat)

"Nu är antagningen av reserver jaång. Om inte annat har informerats behöver du inte göra någonting. Högskolan eller universitetet kommer att mejla, ringa eller informera dig på annat sätt om du blir antagen."

"The selection process for reserve applicants has now started. You do not need to do anything, the university will contact you if you are accepted."

Det finns datum för när reservantagning startar och en markering för avslutad reservantagning

"Högskolan eller universitetet kommer inte att anta några fler reserver till den här utbildningen. Om de inte redan har hört av sig till dig kommer du alltså inte att få en plats på utbildningen."

"The university will not be admitting any more reserve applicants to this course. If

you have not already been contacted, you will not be offered a place."

Det finns inget datum för när reservantagning startar men det finns en markering för avslutad reservantagning

"Högskolan eller universitetet kommer inte att anta några fler reserver till den här utbildningen. Om de inte redan har hört av sig till dig kommer du alltså inte att få en plats på utbildningen."

"The university will not be admitting any more reserve applicants to this course. If you have not already been contacted, you will not be offered a place."